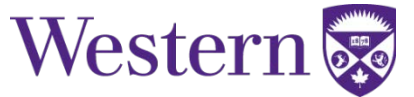

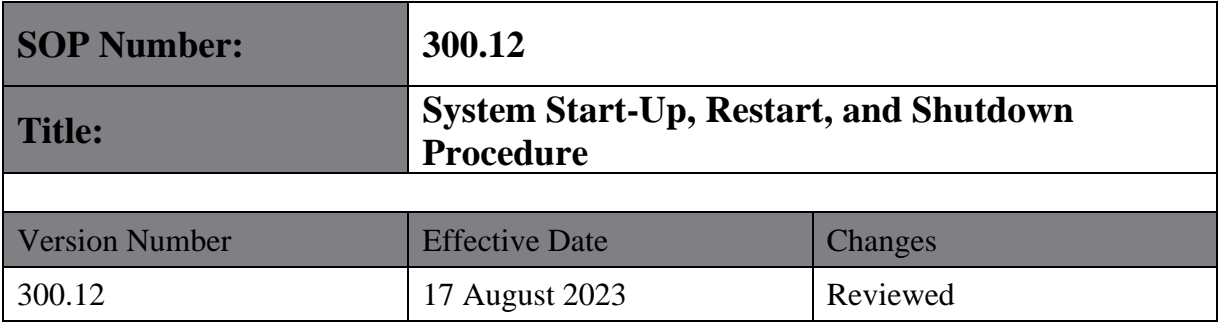

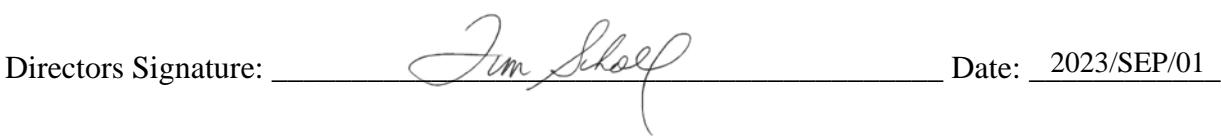

System Start-Up, Restart, and Shutdown Procedure

2023 August 17

# **Translational Imaging Research Facility**

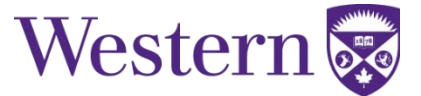

### **1. SCOPE**

This SOP describes the steps to safely start-up, restart, and shutdown the 3T GE MR750 system.

### **2. PROCEDURES**

#### **a. System Start-Up Procedure**

- $\triangleright$  Cabinet/Equipment Start-Up (Figure 1):
	- 1. On the panel at the back of the equipment room, ensure the PDU switch is in the "**ON**" position. If the PDU has been tripped please follow the procedure in section B below: "System Restart After Power Failure."
	- 2. In the equipment room, locate the PGR cabinet  $(1<sup>st</sup>$  cabinet on the left beyond the door).
	- 3. Turn on the PDU (very bottom of PGR cabinet) by turning the lever to the horizontal position and then back to the vertical position.
	- 4. Press the green "**EMO RESET**" button.

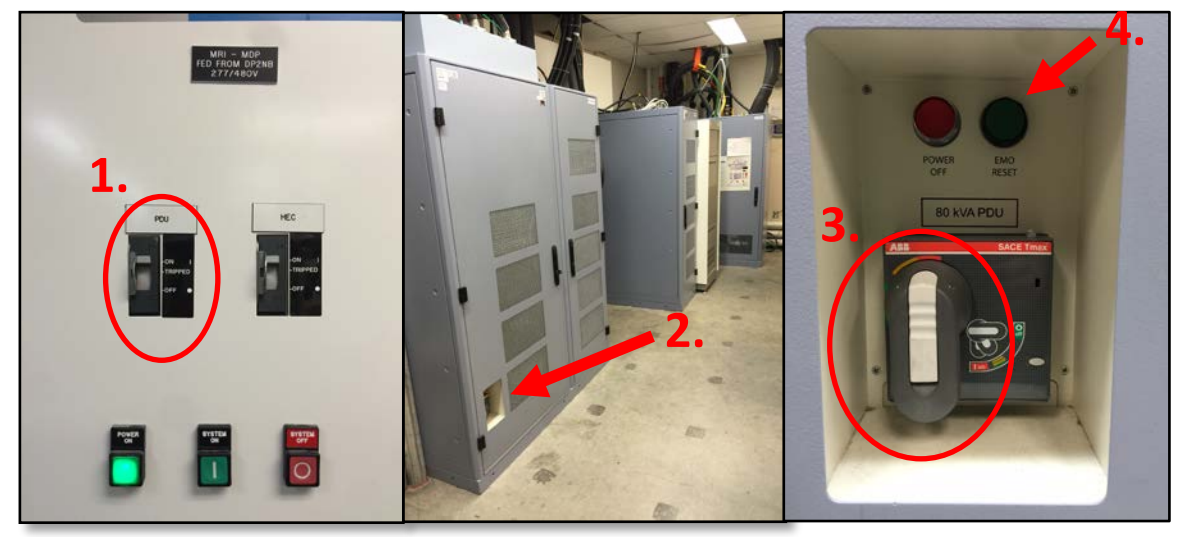

**Figure 1.**

- $\triangleright$  Software Start-Up:
	- 5. Press the black start button located on the main MRI system computer on the left-hand side of the console.

### **Translational Imaging Research Facility**

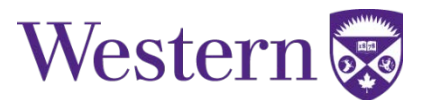

- 6. Wait for the system to load up to the login screen.
	- $\triangleright$  Enter login information.
		- Username: sdc
		- $\triangleright$  Password: adw2.0

#### **b. System Restart After Power Failure**

- 1. On the panel at the back of the equipment room, check the PDU switch to ensure it has not tripped. If it has tripped, pull the switch down to the "**OFF**" position and then up fully to the "**ON**" position to reset the breaker. Then press the green "**POWER ON**" button (far left side of panel shown in Figure 2).
	- $\triangleright$  In an event that the HEC switch has been tripped, or is in the "OFF" position, please notify the MRI facility manager immediately.

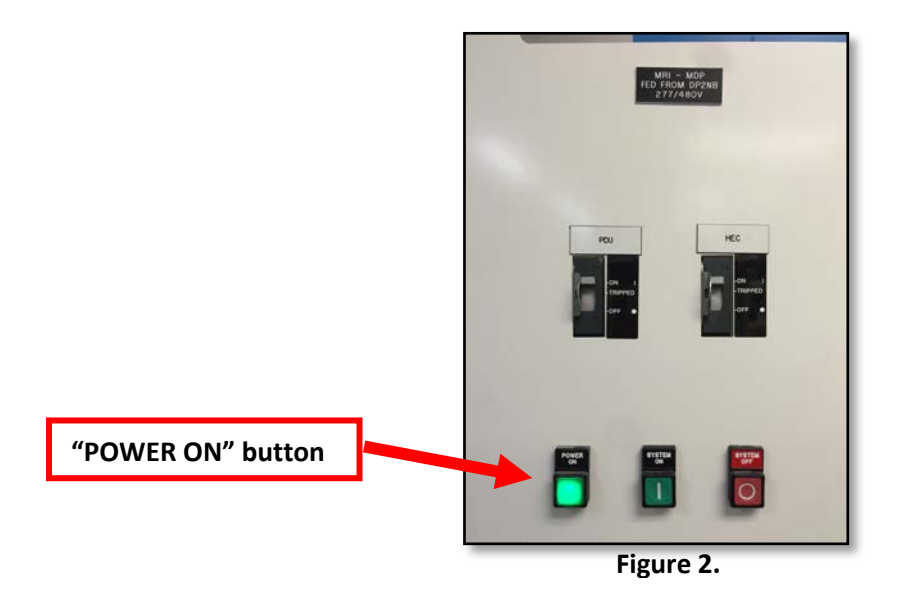

- 2. Press the "**EMO RESET**" button located at the bottom of the PGR cabinet.
	- $\triangleright$  The PDU may have to be restarted first to regain power to the PGR cabinet by turning the lever horizontally and then back down to the vertical position.
- 3. Press the black start button located on the main MRI system computer on the left-hand side of the console.
- 4. Wait for the system to load up to the login screen.
	- $\triangleright$  Enter login information.
		- Username: sdc
		- $\triangleright$  Password: adw2.0

## **Translational Imaging Research Facility**

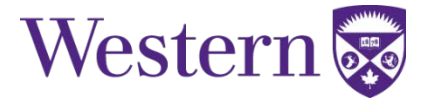

#### **c. System Shutdown Procedure**

- $\triangleright$  When troubleshooting the system please ensure a TPS reset and/or system restart has been attempted prior to a full system shutdown.
- Software Shutdown:
	- 1. Click the "Toolbox" icon at the top of the console.
	- 2. From the dropdown menu, select "system shutdown."
	- 3. When performing a shutdown, it may take up to 30 seconds for the system to respond.
- $\triangleright$  Cabinet/Equipment Shutdown (Figure 3):
	- 4. In the equipment room, locate the PGR cabinet  $(1<sup>st</sup>$  cabinet on the left beyond the door).
	- 5. Shutdown the PDU (very bottom of PGR cabinet) by pressing the red "**POWER OFF**" button. Please ensure that the system software is shutdown prior to this step.
	- 6. On the panel at the back of the equipment room, pull the PDU switch down to the "**OFF**" position.
		- $\triangleright$  To start the system back up please follow the procedure in section A above: "System" Start-Up Procedure."

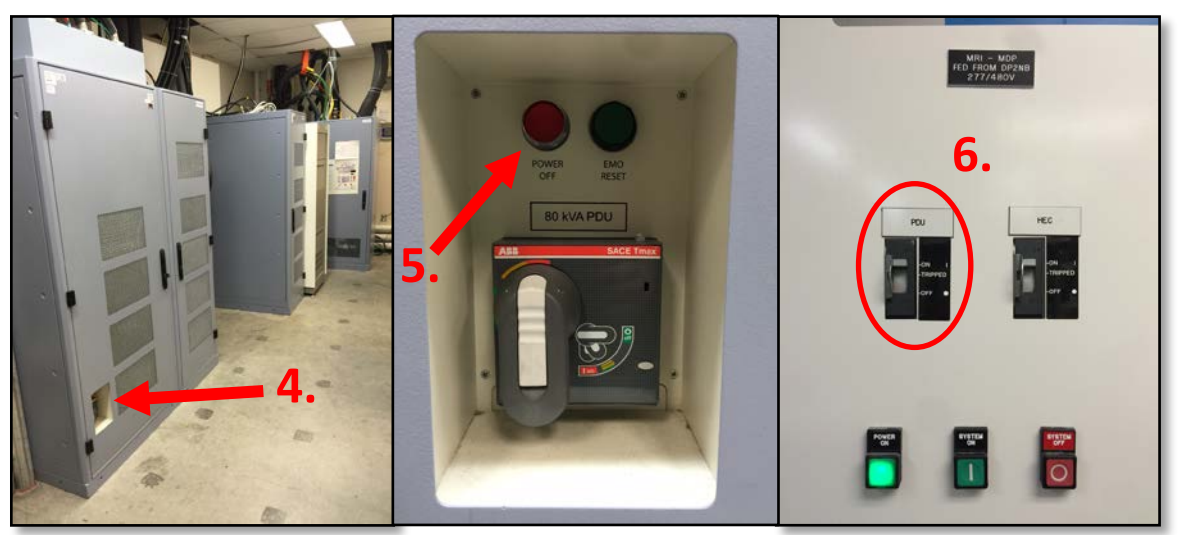

**Figure 3.**